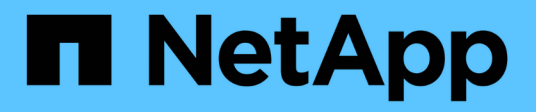

## **Installation et configuration**

Install and maintain

NetApp April 19, 2024

This PDF was generated from https://docs.netapp.com/fr-fr/ontap-systems/fas2800/install-setup.html on April 19, 2024. Always check docs.netapp.com for the latest.

# **Sommaire**

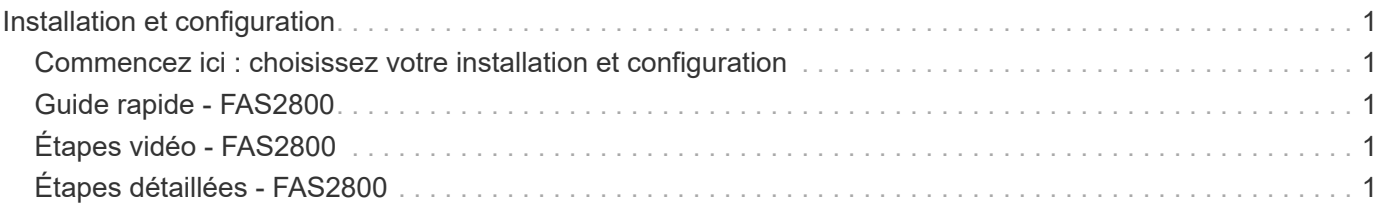

# <span id="page-2-0"></span>**Installation et configuration**

## <span id="page-2-1"></span>**Commencez ici : choisissez votre installation et configuration**

Pour la plupart des configurations, vous avez le choix entre différents formats de contenu.

• ["Pas de temps"](#page-2-2)

Un PDF imprimable contenant des instructions détaillées avec des liens en direct vers du contenu supplémentaire.

• ["Étapes vidéo"](#page-2-3)

Instructions étape par étape de la vidéo.

• ["Étapes détaillées"](#page-2-4)

Instructions en ligne détaillées avec liens en direct vers du contenu supplémentaire.

Si votre système est dans une configuration MetroCluster IP, reportez-vous à la section ["Installez la](https://docs.netapp.com/us-en/ontap-metrocluster/install-ip/index.html) [configuration IP de MetroCluster"](https://docs.netapp.com/us-en/ontap-metrocluster/install-ip/index.html) instructions.

## <span id="page-2-2"></span>**Guide rapide - FAS2800**

Ce guide fournit des instructions graphiques pour une installation type de votre système, du rack au câblage, jusqu'à l'introduction initiale du système. Utilisez ce guide si vous connaissez bien l'installation des systèmes NetApp.

Accédez à l'affiche *installation and Setup instructions* PDF :

["Instructions d'installation et de configuration des systèmes FAS2800"](https://docs.netapp.com/fr-fr/ontap-systems/media/PDF/Jan_2024_Rev4_FAS2800_ISI_IEOPS-1479.pdf)

## <span id="page-2-3"></span>**Étapes vidéo - FAS2800**

La vidéo suivante montre comment installer et raccorder votre nouveau système.

[Animation - instructions d'installation et de configuration FAS2800](https://netapp.hosted.panopto.com/Panopto/Pages/Embed.aspx?id=3caea3f4-14fe-4c13-a324-afa3013a1e48)

## <span id="page-2-4"></span>**Étapes détaillées - FAS2800**

Cette procédure fournit des instructions détaillées étape par étape pour l'installation d'un système de stockage NetApp classique. Utilisez cette procédure pour obtenir des instructions d'installation plus détaillées.

### <span id="page-2-5"></span>**Étape 1 : préparer l'installation**

**Avant de commencer**

Vous devez fournir les informations suivantes sur votre site :

- Espace rack du système de stockage dans un rack Telco ou une armoire système.
	- 2U pour le système de stockage
	- 2U ou 4U par tiroir disque de votre système
- Tournevis Phillips n°2
- Câbles réseau supplémentaires pour connecter votre système de stockage à votre commutateur réseau et à votre ordinateur portable ou à votre console à l'aide d'un navigateur Web
- Ordinateur portable ou console avec connexion RJ-45 et accès à un navigateur Web
	- Accès au ["NetApp Hardware Universe"](https://hwu.netapp.com) pour plus d'informations sur les exigences du site et sur le système de stockage configuré.
	- Vous pouvez également avoir accès au ["Notes de version pour votre version de ONTAP 9"](http://mysupport.netapp.com/documentation/productlibrary/index.html?productID=62286) Pour votre version de ONTAP pour plus d'informations sur ce système de stockage.

#### **Étapes**

1. Déballez toutes les boîtes et faites l'inventaire du contenu.

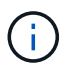

Les clients ayant des besoins spécifiques en alimentation doivent les vérifier ["NetApp](https://hwu.netapp.com) [Hardware Universe"](https://hwu.netapp.com) pour leurs options de configuration.

- 2. Accédez au ["Configurez ONTAP sur un nouveau cluster avec System Manager"](https://docs.netapp.com/us-en/ontap/task_configure_ontap.html#assign-a-node-management-ip-address)
	- a. Passez en revue les étapes de la procédure amd requises.
	- b. Collectez des informations sur votre système de stockage en complétant le ["Feuille de travail de](https://docs.netapp.com/us-en/ontap/task_configure_ontap.html) [configuration^ \(URL nécessaire pour accéder à la fiche\)"](https://docs.netapp.com/us-en/ontap/task_configure_ontap.html).
	- c. Notez le numéro de série du système de stockage provenant des contrôleurs.

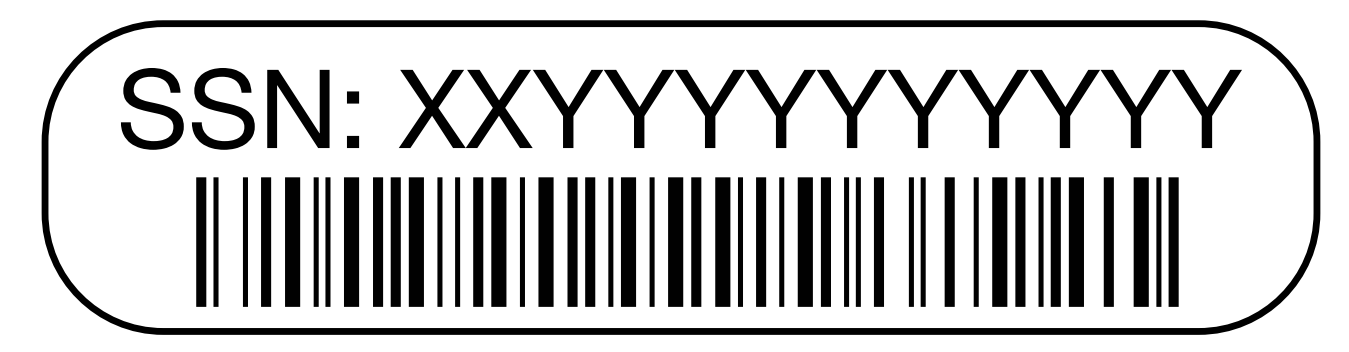

Le tableau suivant identifie les types de câbles que vous pouvez recevoir. Si vous recevez un câble non répertorié dans le tableau, reportez-vous à la section ["NetApp Hardware Universe"](https://hwu.netapp.com) pour localiser le câble et identifier son utilisation.

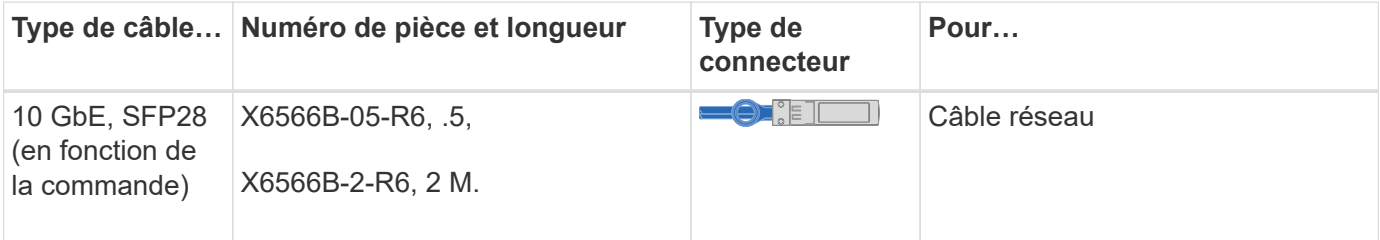

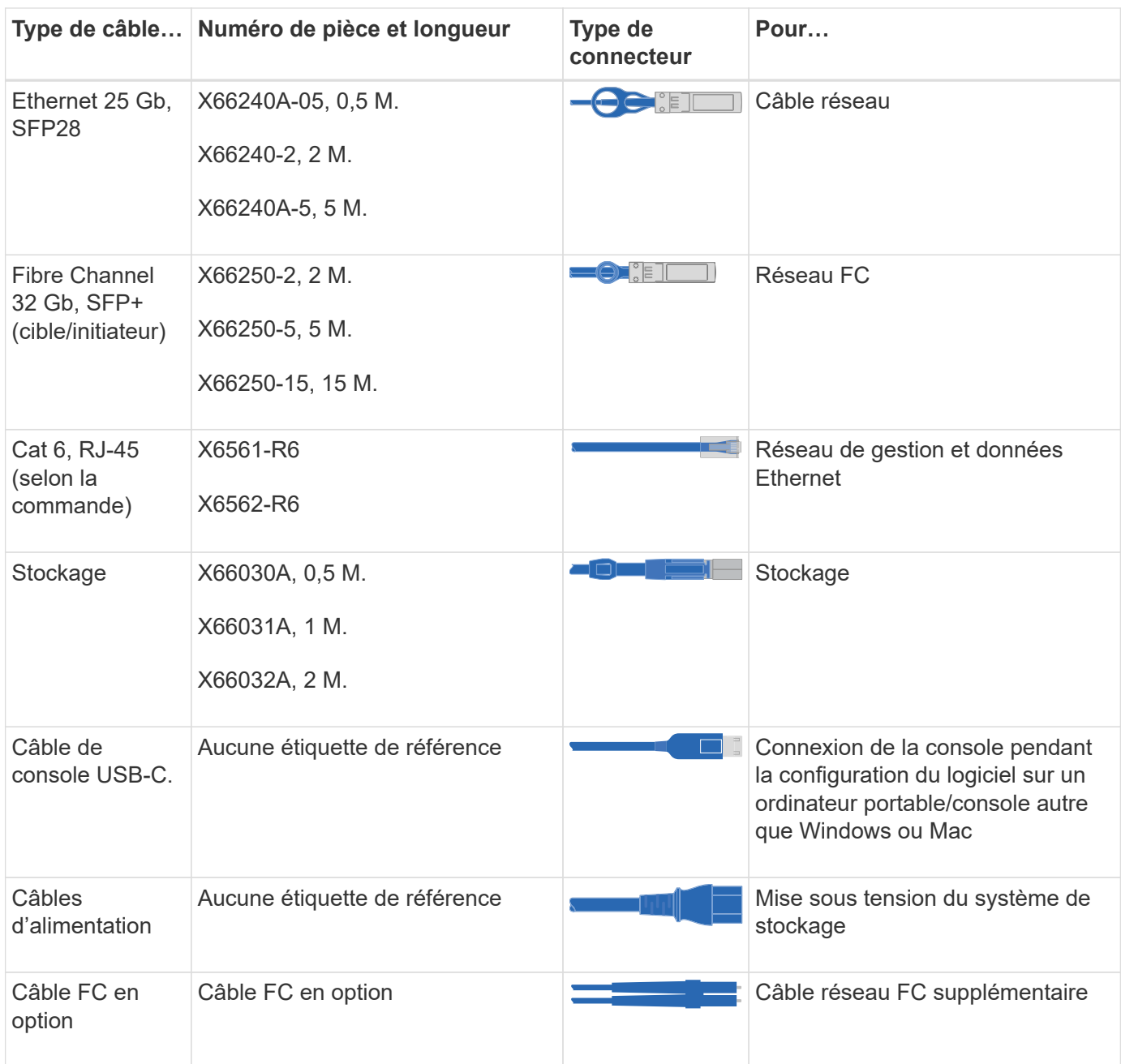

### **Étape 2 : installer le matériel de fixation**

Installez votre système de stockage dans un rack de télécommunications ou une armoire de système de stockage NetApp, le cas échéant.

#### **Étapes**

- 1. Installez les kits de rails, au besoin.
- 2. Installez et sécurisez votre système de stockage en suivant les instructions fournies avec le kit de rails.

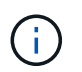

Vous devez être conscient des problèmes de sécurité associés au poids du système de stockage.

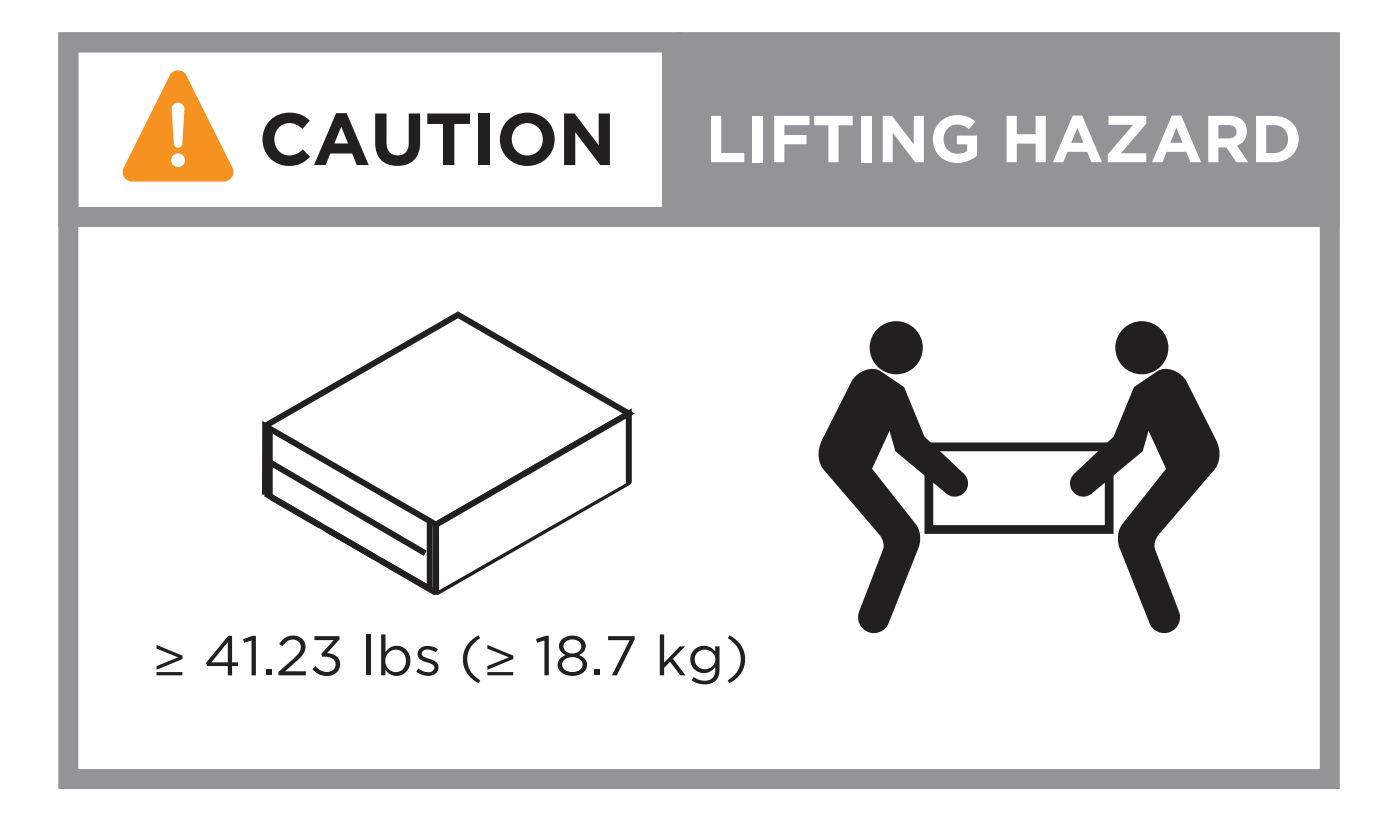

3. Fixez les dispositifs de gestion des câbles (comme illustré).

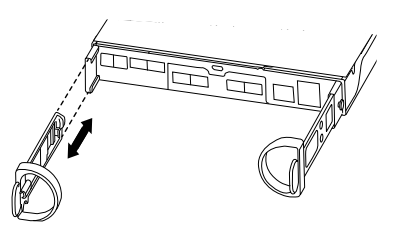

4. Placez le panneau à l'avant du système de stockage.

### **Étape 3 : connectez les câbles des contrôleurs à votre réseau**

Reliez les contrôleurs au réseau en tant que cluster à 2 nœuds sans commutateur ou avec commutateur.

Le tableau suivant identifie le type de câble avec le numéro d'appel et la couleur de câble sur les illustrations pour un cluster à deux nœuds sans commutateur et un cluster avec commutateur.

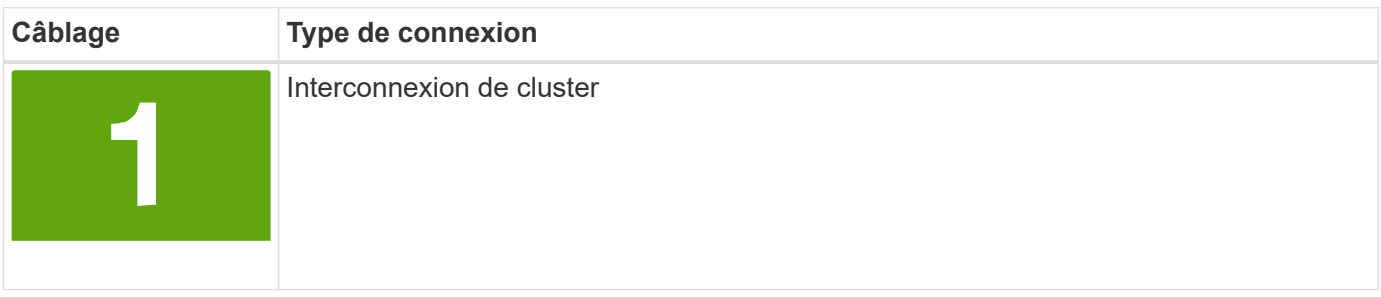

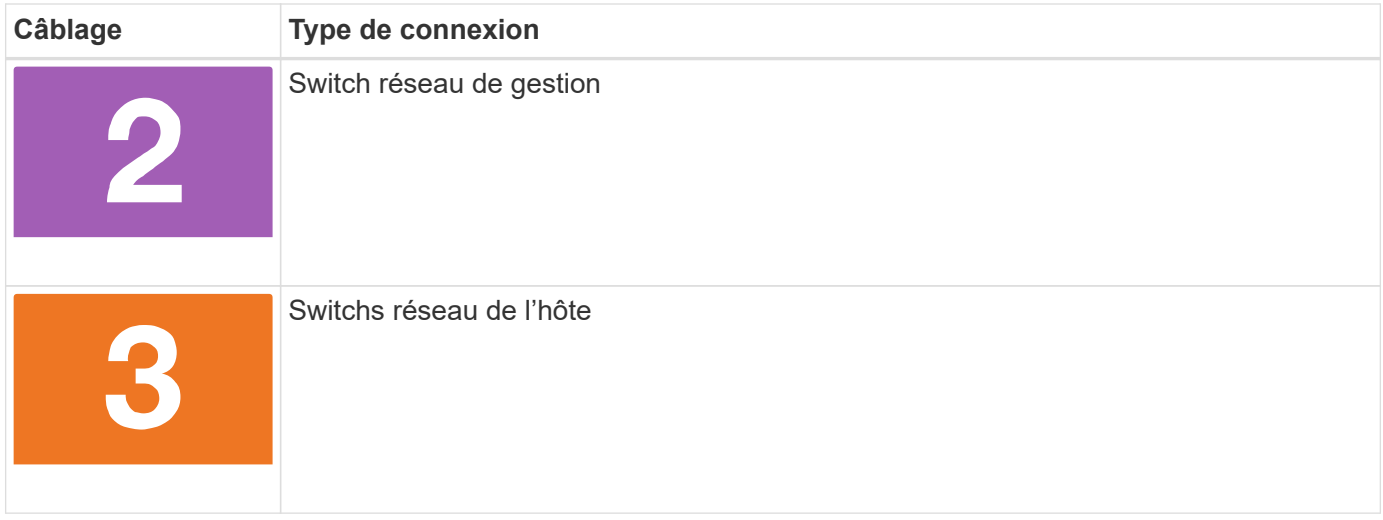

#### **Avant de commencer**

- Pour plus d'informations sur la connexion du système de stockage aux commutateurs, contactez votre administrateur réseau.
- Vérifiez la flèche de l'illustration pour connaître l'orientation correcte de la languette de retrait du connecteur de câble.
	- Lorsque vous insérez le connecteur, vous devez le sentir en place. Si vous ne le sentez pas, retirez-le, retournez la tête du câble et réessayez.
	- Si vous vous connectez à un commutateur optique, insérez le SFP dans le port du contrôleur avant de procéder au câblage vers le port.

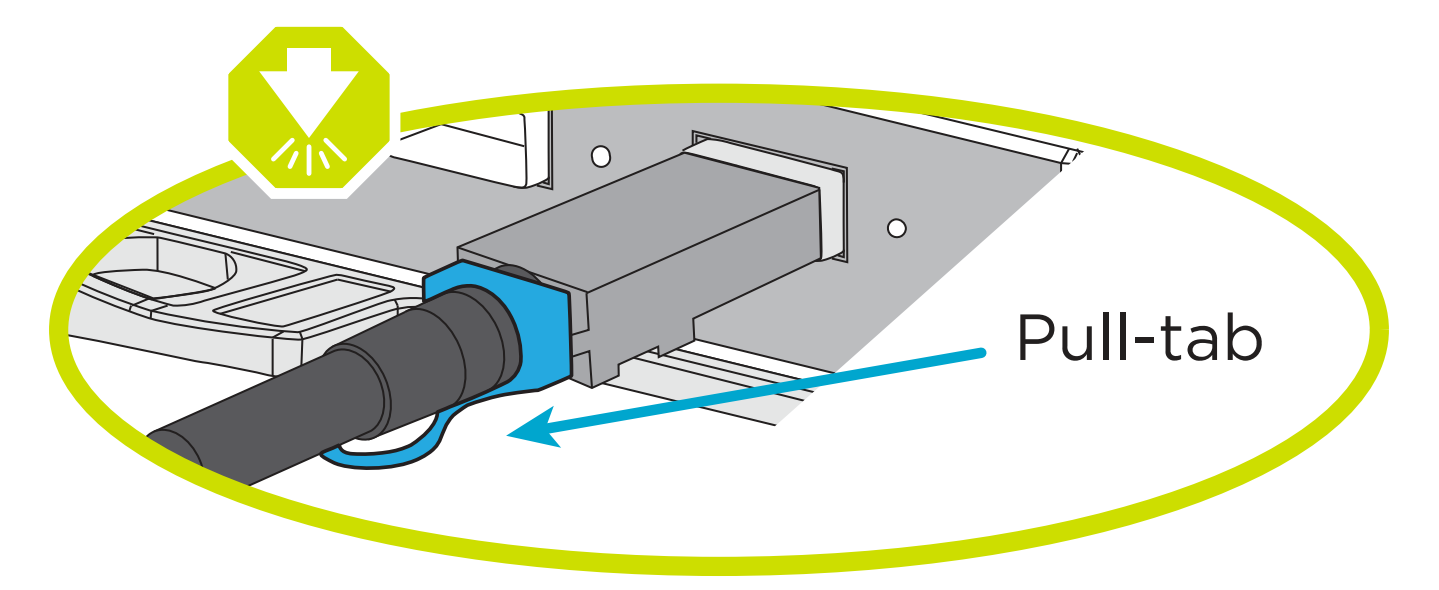

#### **Option 1 : câler un cluster à deux nœuds sans commutateur**

Reliez les connexions réseau et les ports d'interconnexion de cluster à un cluster sans commutateur à deux nœuds.

#### **Description de la tâche**

Utilisez l'animation ou les instructions détaillées pour effectuer le câblage entre les contrôleurs et les commutateurs.

#### [Animation - câblage d'un câblage de cluster sans commutateur à deux nœuds](https://netapp.hosted.panopto.com/Panopto/Pages/Embed.aspx?id=90577508-fa79-46cf-b18a-afe8016325af)

#### **Étapes**

1. Reliez les ports d'interconnexion de cluster e0a à e0a et e0b à e0b à l'aide du câble d'interconnexion de cluster :

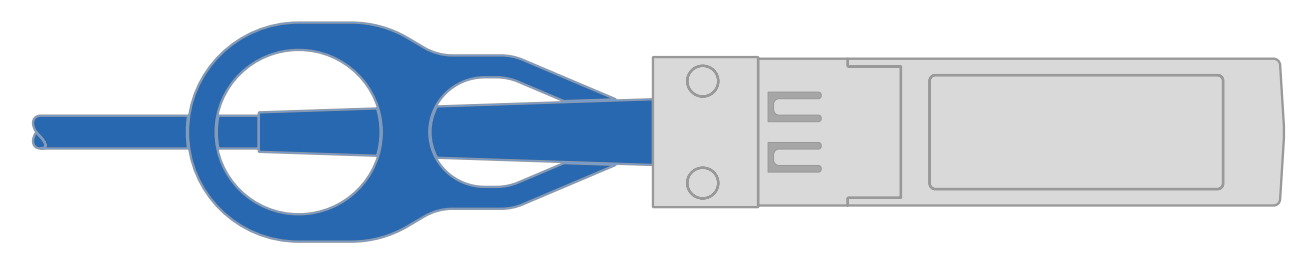

**Câbles d'interconnexion de cluster**

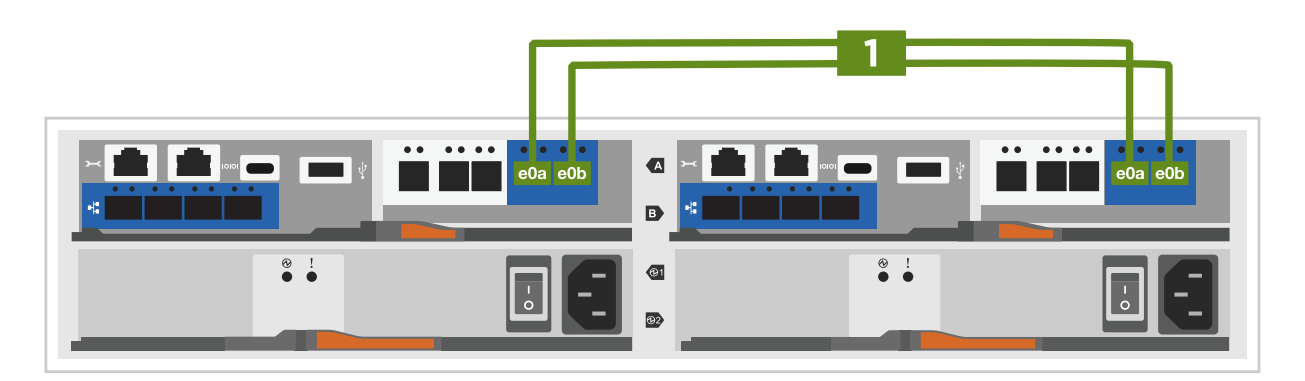

2. Reliez les ports e0M aux switchs réseau de gestion avec les câbles RJ45 :

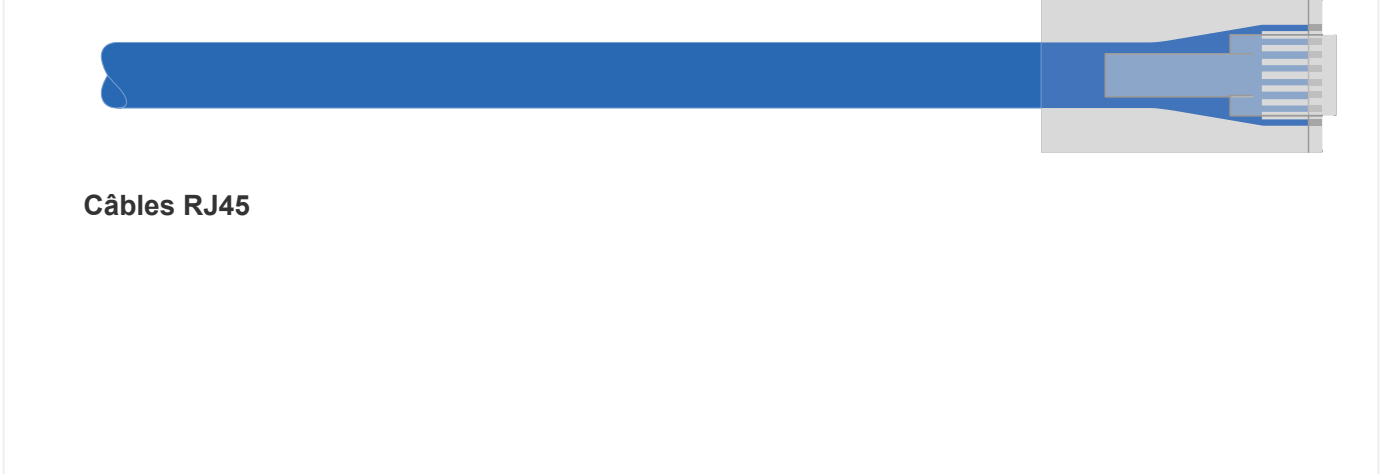

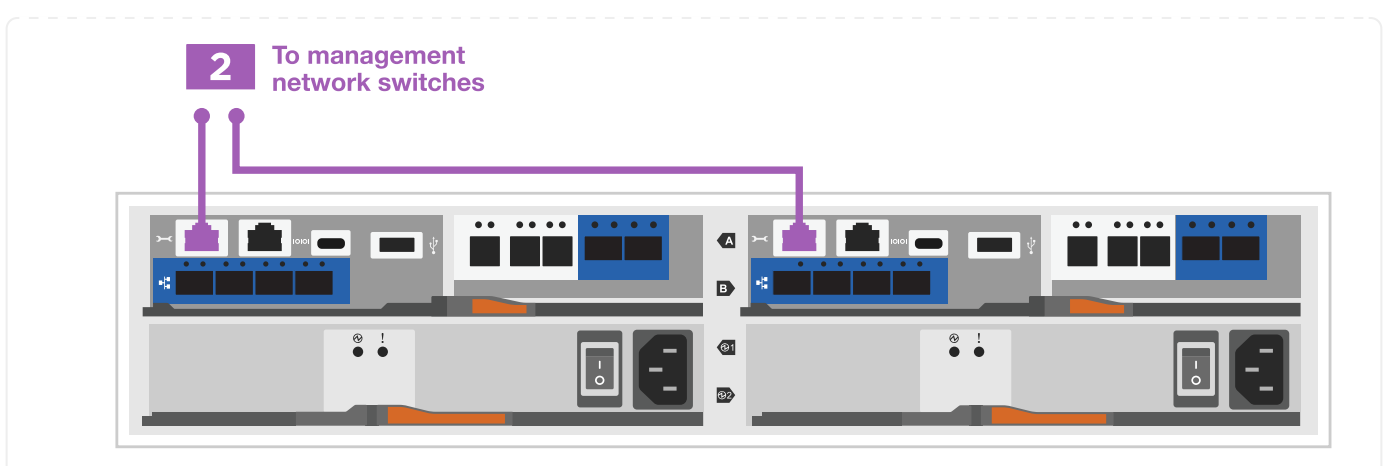

3. Reliez les ports de la carte mezzanine au réseau hôte.

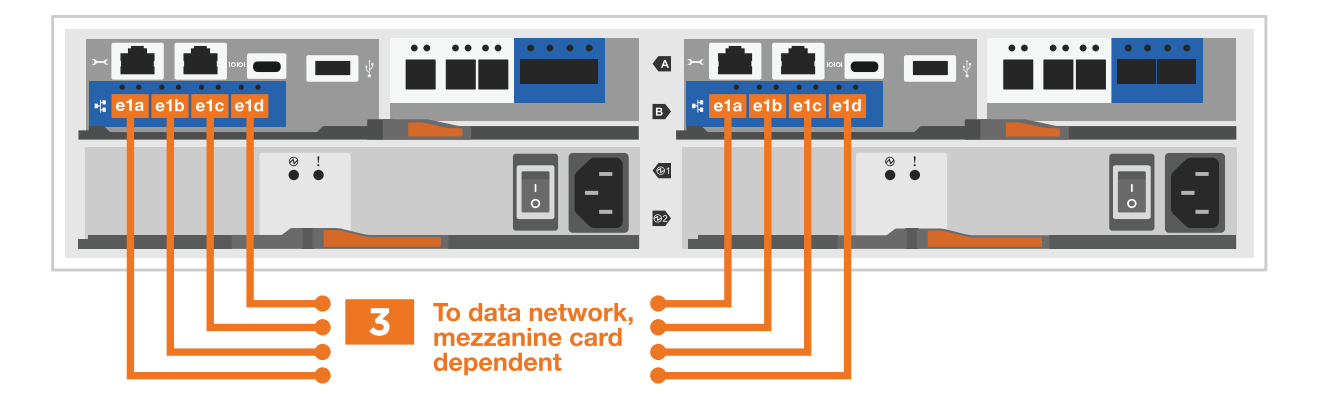

- a. Si vous disposez d'un réseau de données Ethernet à 4 ports, reliez les ports e1a à e1d à votre réseau de données Ethernet.
	- 4 ports, Ethernet 10 Gb, SFP28 DE SETE T ▪ 4 PORTS, 10GBASE-T, RJ45
- b. Si vous disposez d'un réseau de données Fibre Channel à 4 ports, câblez les ports 1a à 1D pour votre réseau FC.
	- 4 ports, Fibre Channel 32 Gb, SFP+ (cible uniquement)

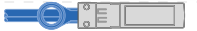

▪ 4 ports, Fibre Channel 32 Gb, SFP+ (initiateur/cible)

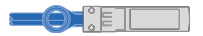

- c. Si vous disposez d'une carte 2+2 (2 ports avec connexions Ethernet et 2 ports avec connexions Fibre Channel), reliez les ports e1a et e1b à votre réseau de données FC et les ports e1c et e1D à votre réseau de données Ethernet.
	- 2 ports, Ethernet 10 Gb (SFP28) + 2 ports FC 32 Gb (SFP+)

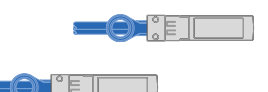

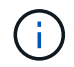

NE branchez PAS les cordons d'alimentation.

#### **Option 2 : câblage d'un cluster commuté**

Reliez les connexions réseau et les ports d'interconnexion de cluster à un cluster commuté.

#### **Description de la tâche**

Utilisez l'animation ou les instructions détaillées pour effectuer le câblage entre les contrôleurs et les commutateurs.

#### [Animation - câblage commuté du cluster](https://netapp.hosted.panopto.com/Panopto/Pages/Embed.aspx?id=6553a3db-57dd-4247-b34a-afe8016315d4)

#### **Étapes**

1. Reliez les ports d'interconnexion de cluster e0a à e0a et e0b à e0b à l'aide du câble d'interconnexion de cluster :

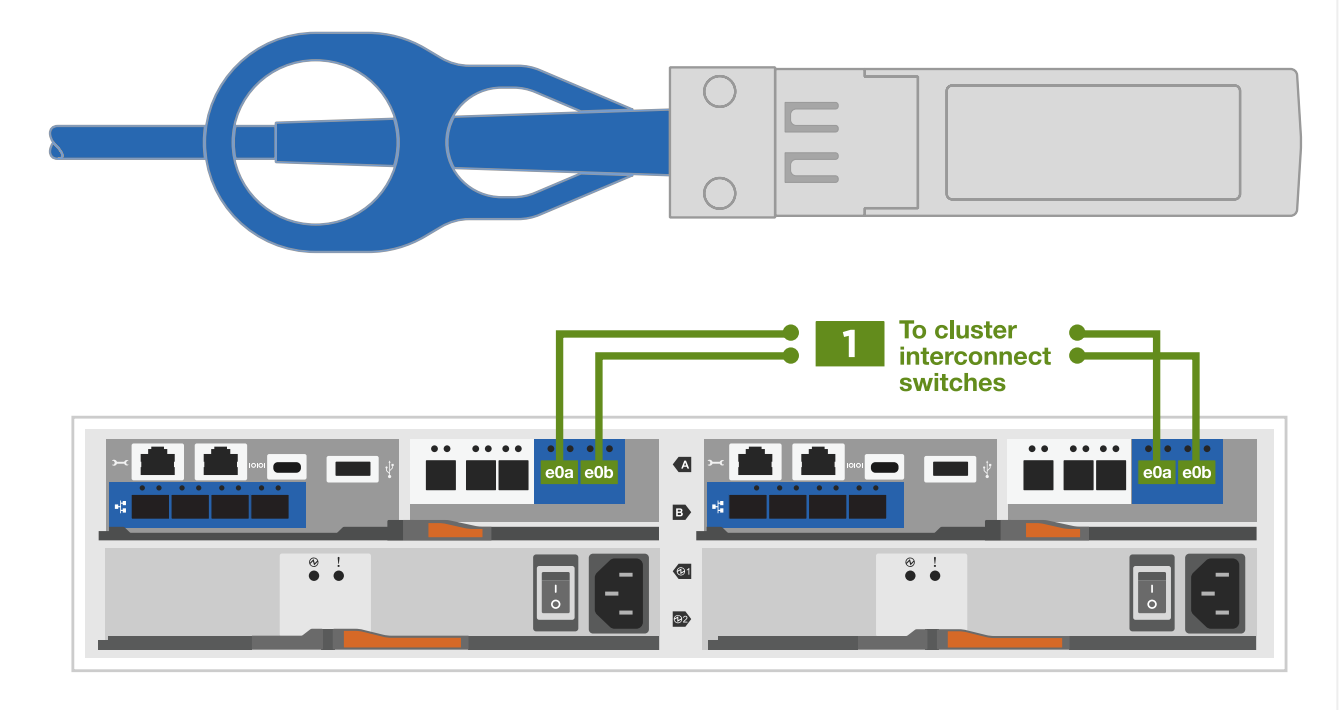

2. Reliez les ports e0M aux switchs réseau de gestion avec les câbles RJ45 :

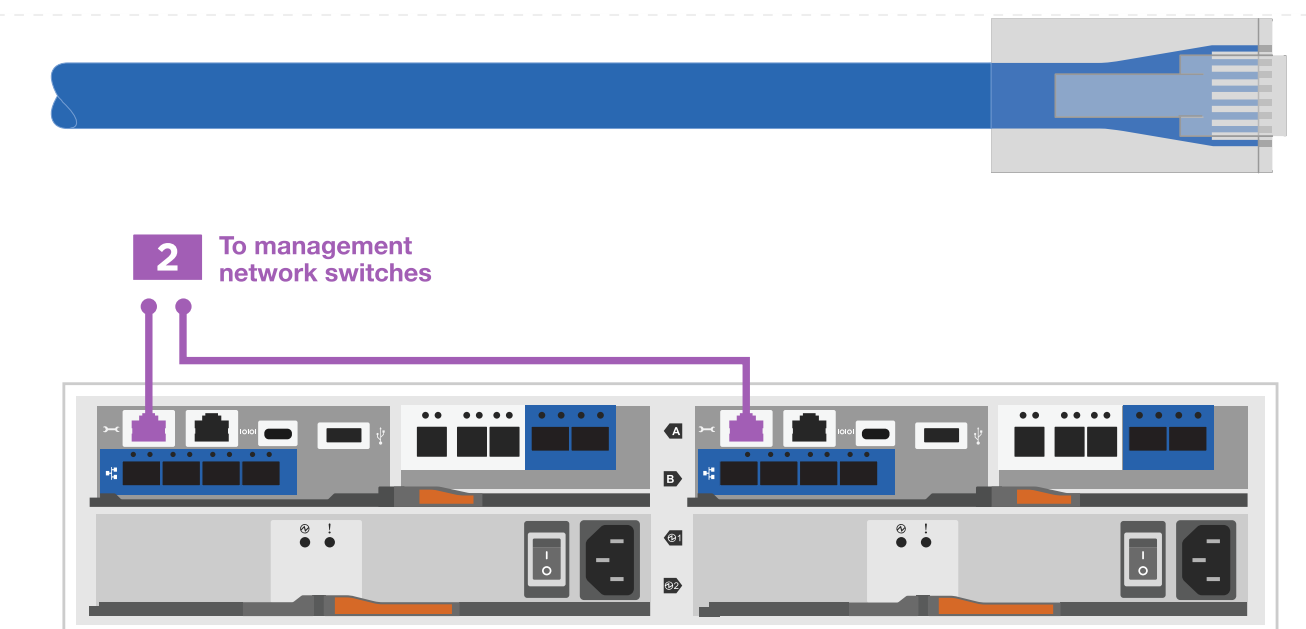

3. Reliez les ports de la carte mezzanine au réseau hôte.

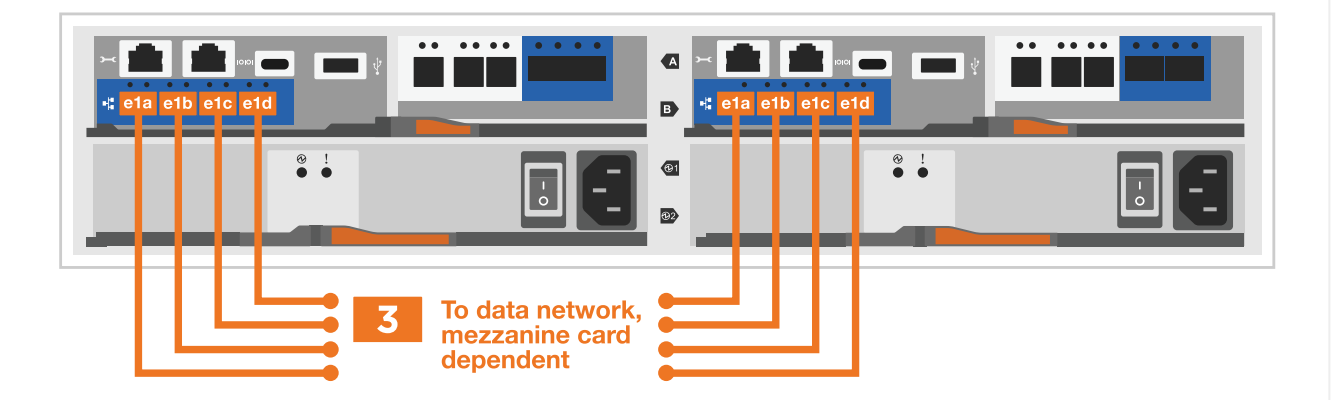

- a. Si vous disposez d'un réseau de données Ethernet à 4 ports, reliez les ports e1a à e1d à votre réseau de données Ethernet.
	- 4 ports, Ethernet 10 Gb, SFP28  $\blacksquare$ ▪ 4 PORTS, 10GBASE-T, RJ45

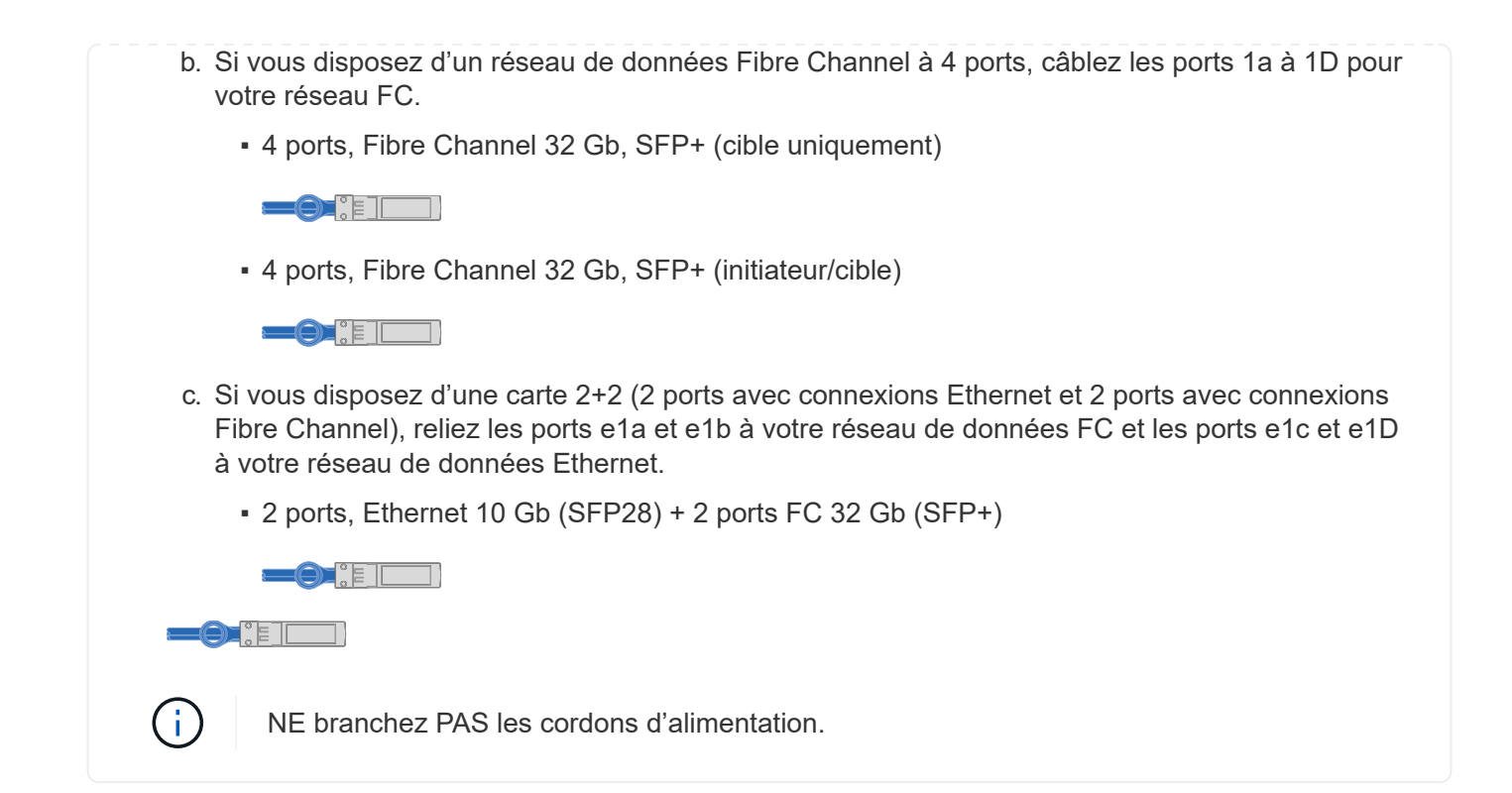

### **Étape 4 : câblage des contrôleurs aux tiroirs disques**

Connectez les contrôleurs à un système de stockage externe.

Le tableau suivant identifie le type de câble à l'aide du numéro d'appel et de la couleur des câbles illustrés pour le câblage des tiroirs disques à votre système de stockage.

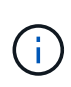

L'exemple utilise DS224C. Le câblage est similaire à celui des autres tiroirs disques pris en charge. Voir ["Installez et reliez les étagères pour une nouvelle installation du système - étagères](https://docs.netapp.com/us-en/ontap-systems/sas3/install-new-system.html) [avec modules IOM12/IOM12B"](https://docs.netapp.com/us-en/ontap-systems/sas3/install-new-system.html) pour en savoir plus.

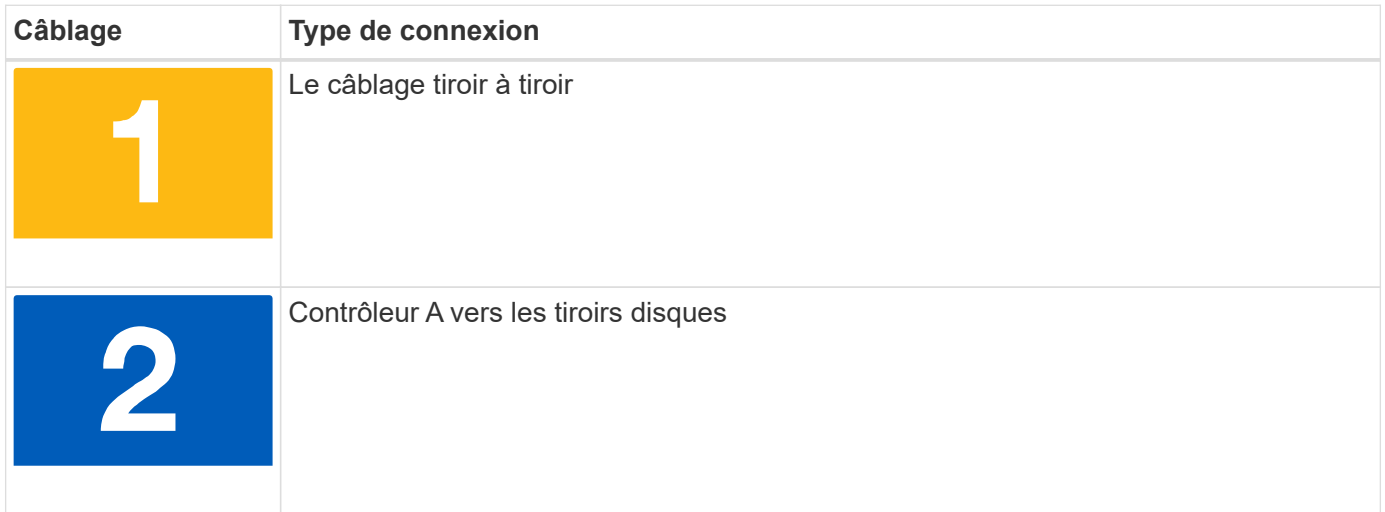

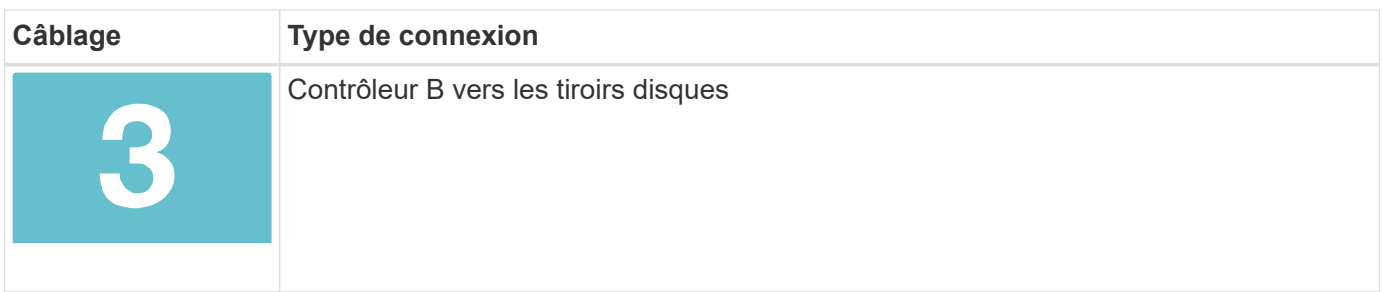

Assurez-vous de vérifier que la flèche de l'illustration indique l'orientation correcte du connecteur de câble à languette.

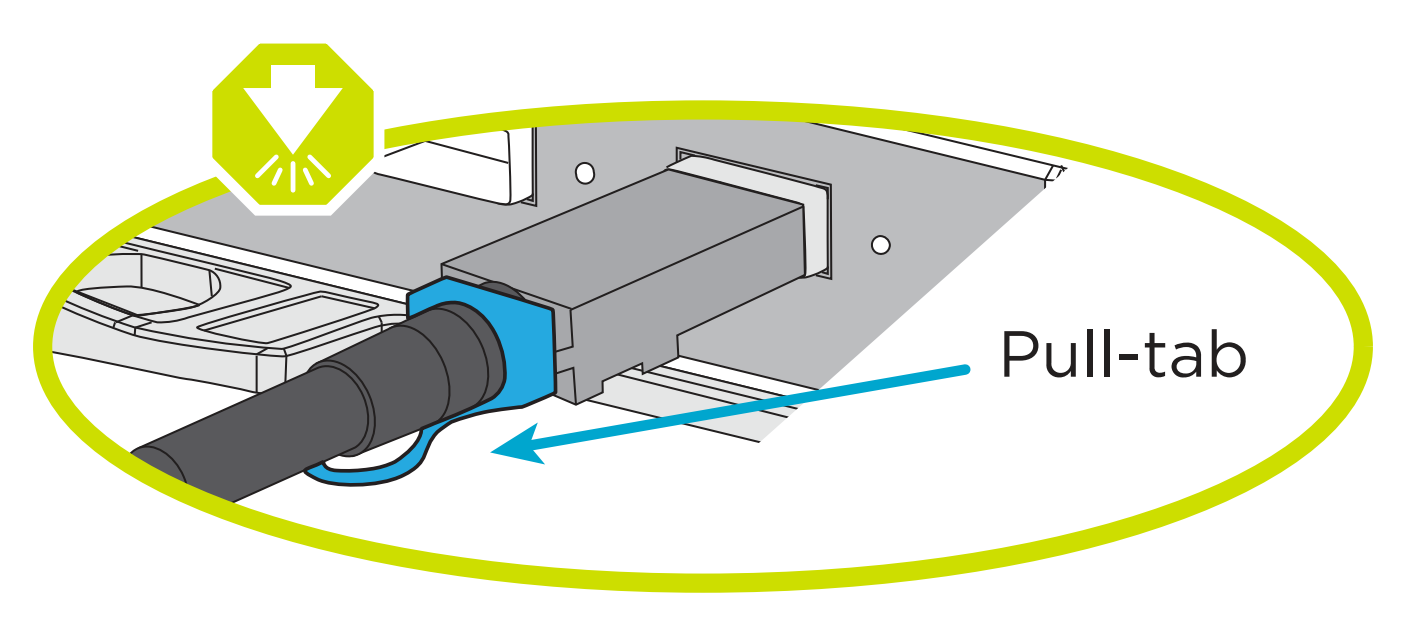

#### **Description de la tâche**

Utilisez l'animation ou les instructions détaillées pour terminer le câblage entre les contrôleurs et les tiroirs disques.

 $\left(\left| \right|\right)$ 

Ne pas utiliser le port 0b2 sur un FAS2800. Ce port SAS n'est pas utilisé par ONTAP et est toujours désactivé. Voir ["Installez un tiroir sur un nouveau système de stockage"](https://docs.netapp.com/us-en/ontap-systems/sas3/install-new-system.html) pour en savoir plus.

#### [Animation : câblage du tiroir disque](https://netapp.hosted.panopto.com/Panopto/Pages/Embed.aspx?id=b2a7549d-8141-47dc-9e20-afe8016f4386)

#### **Étapes**

- 1. Reliez les ports tiroir à tiroir.
	- a. Du port 1 de l'IOM A au port 3 de l'IOM A sur le shelf directement en dessous.
	- b. Du port 1 de l'IOM B au port 3 de l'IOM B sur le shelf directement en dessous.

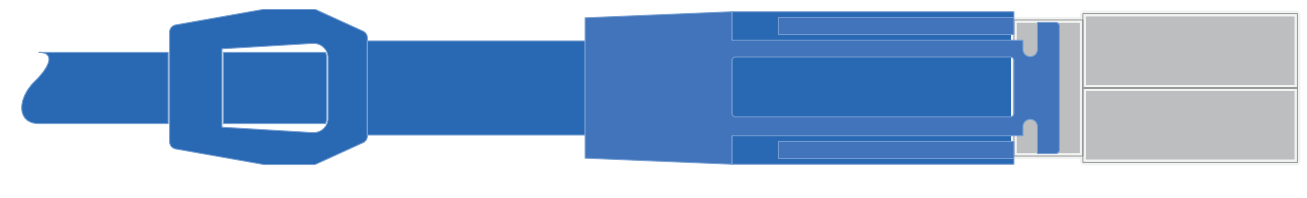

**Câbles HD mini-SAS vers mini-SAS**

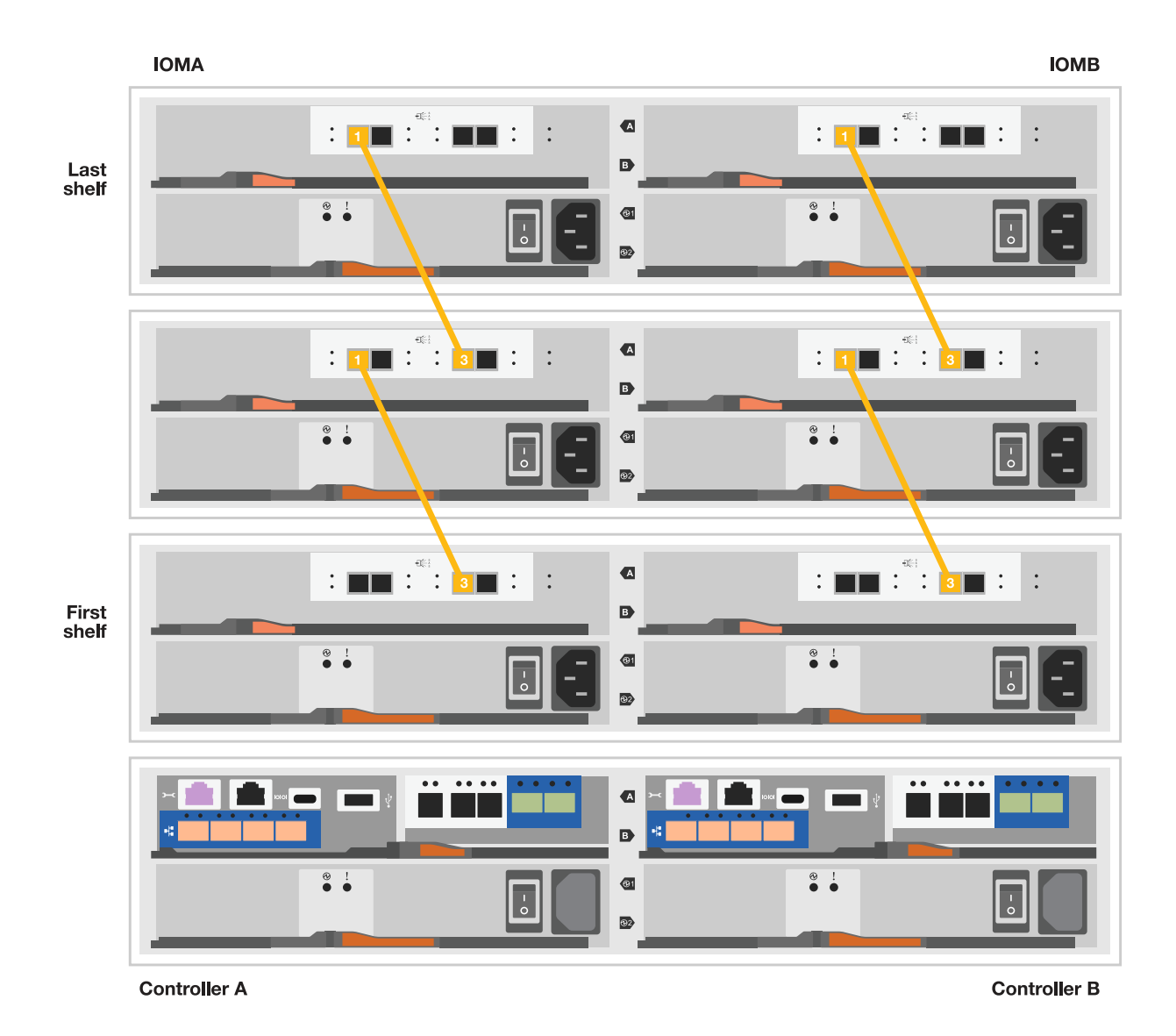

- 2. Reliez le contrôleur A aux tiroirs disques.
	- a. Contrôleur A du port 0a à IOM B du port 1 sur le premier tiroir disque de la pile.
	- b. Du port 0b1 du contrôleur A au port 3 du module d'E/S Sur le dernier tiroir disque de la pile.

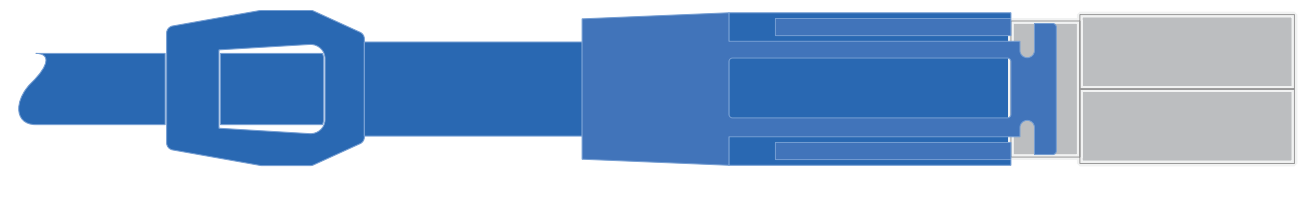

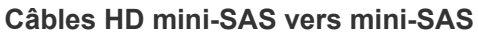

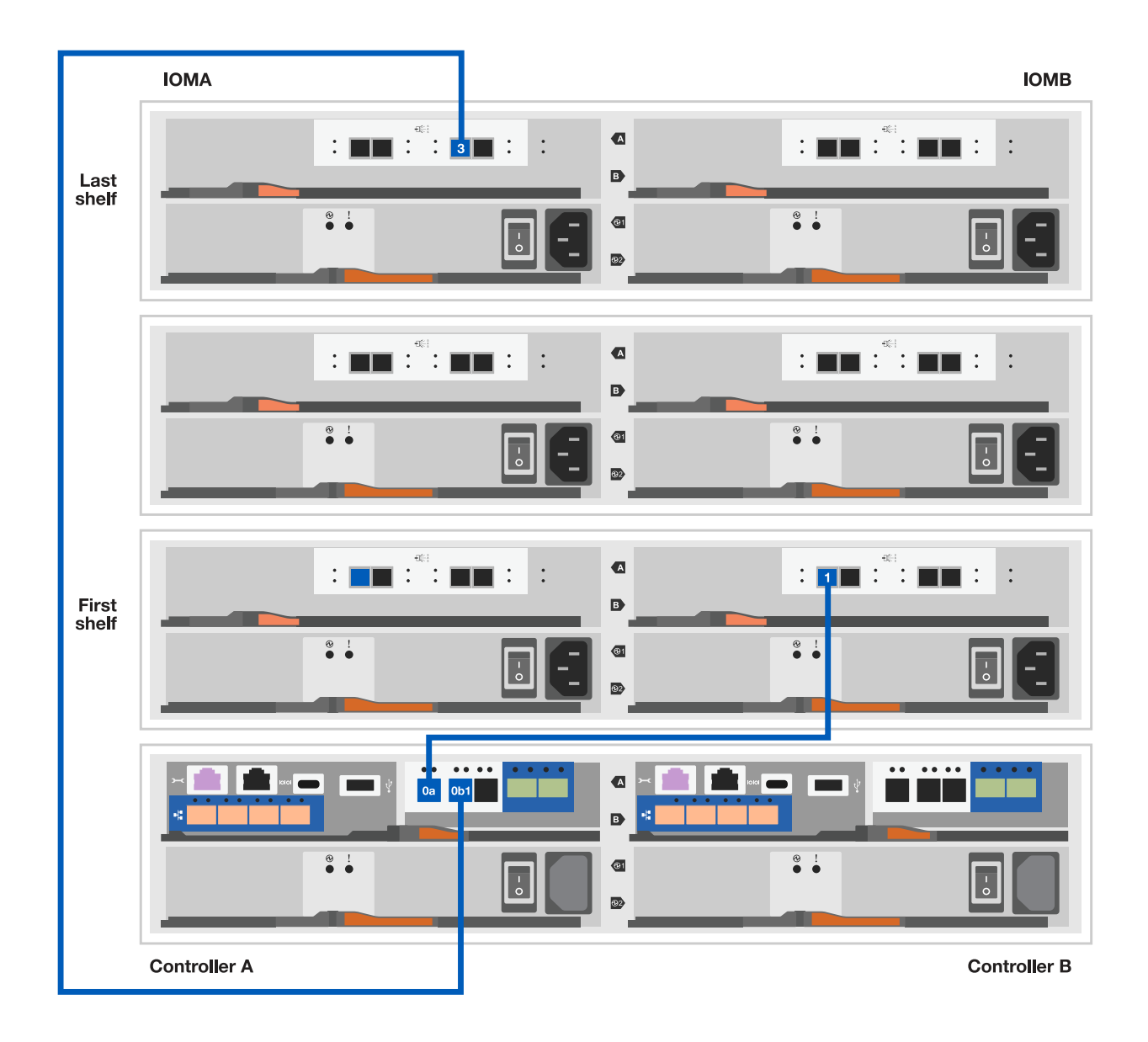

- 3. Connectez le contrôleur B aux tiroirs disques.
	- a. Contrôleur B du port 0a à IOM A port 1 sur le premier tiroir disque de la pile.
	- b. Du port 0b1 du contrôleur B au port 3 du module d'E/S B du dernier tiroir disque de la pile.

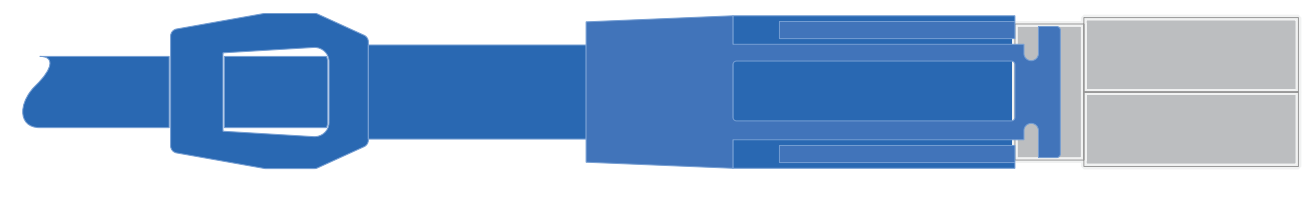

**Câbles HD mini-SAS vers mini-SAS**

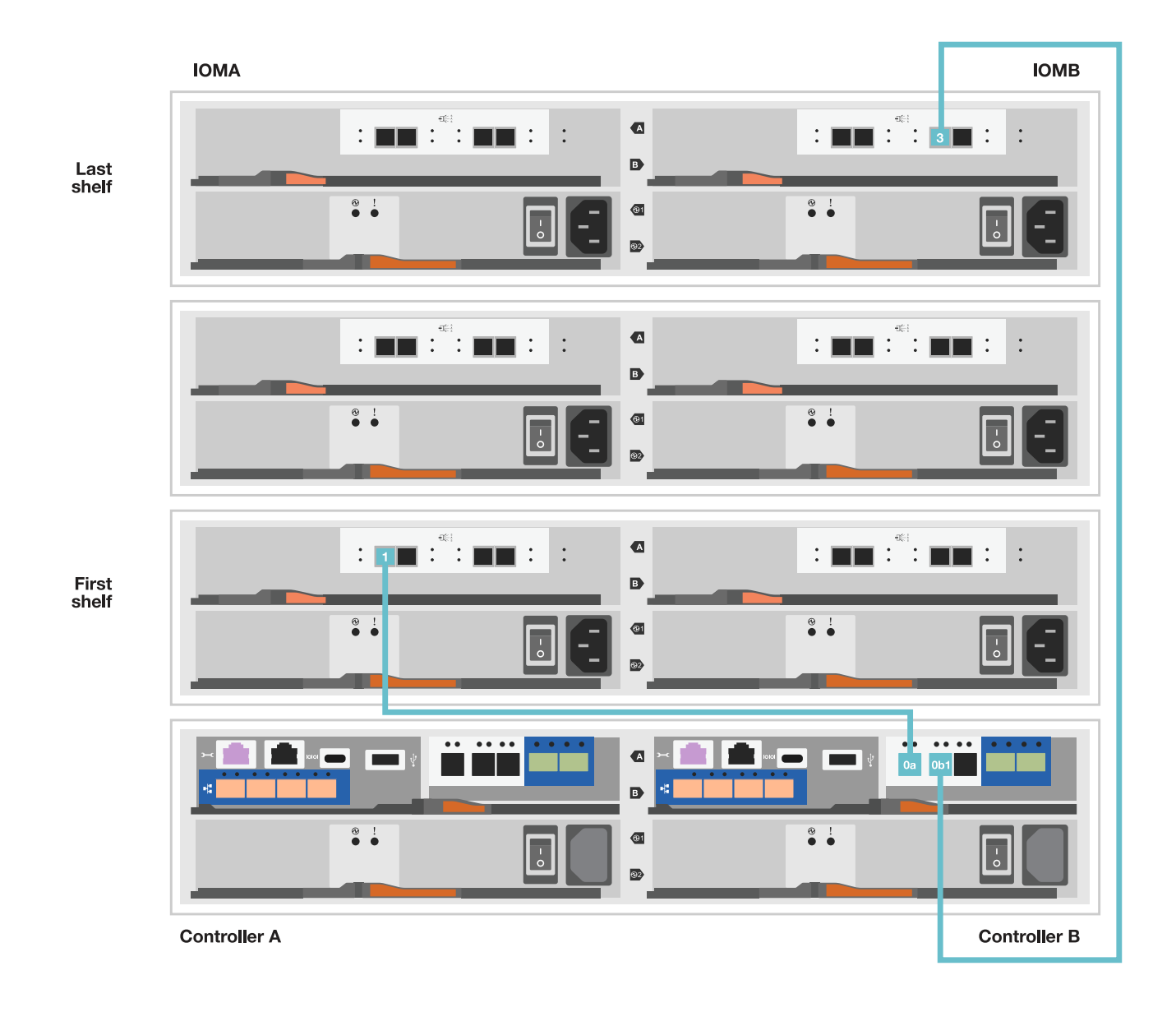

### **Étape 5 : installation et configuration complètes du système de stockage**

Terminez l'installation et la configuration de votre système de stockage en utilisant l'option 1 : si la détection du réseau est activée ou l'option 2 : si la détection du réseau n'est pas activée.

#### **Option 1 : si la détection réseau est activée**

Si la détection de réseau est activée sur votre ordinateur portable, effectuez la configuration et la configuration du système de stockage à l'aide de la détection automatique de cluster.

#### **Étapes**

1. Utilisez l'animation suivante pour mettre sous tension et définir les ID de tiroir.

[Animation : définissez les ID de tiroir disque](https://netapp.hosted.panopto.com/Panopto/Pages/Embed.aspx?id=c600f366-4d30-481a-89d9-ab1b0066589b)

- 2. Mettez les contrôleurs sous tension
	- a. Branchez les câbles d'alimentation aux alimentations du contrôleur, puis connectez-les à des sources d'alimentation de différents circuits.
	- b. Mettez les boutons marche/arrêt sur les deux nœuds.

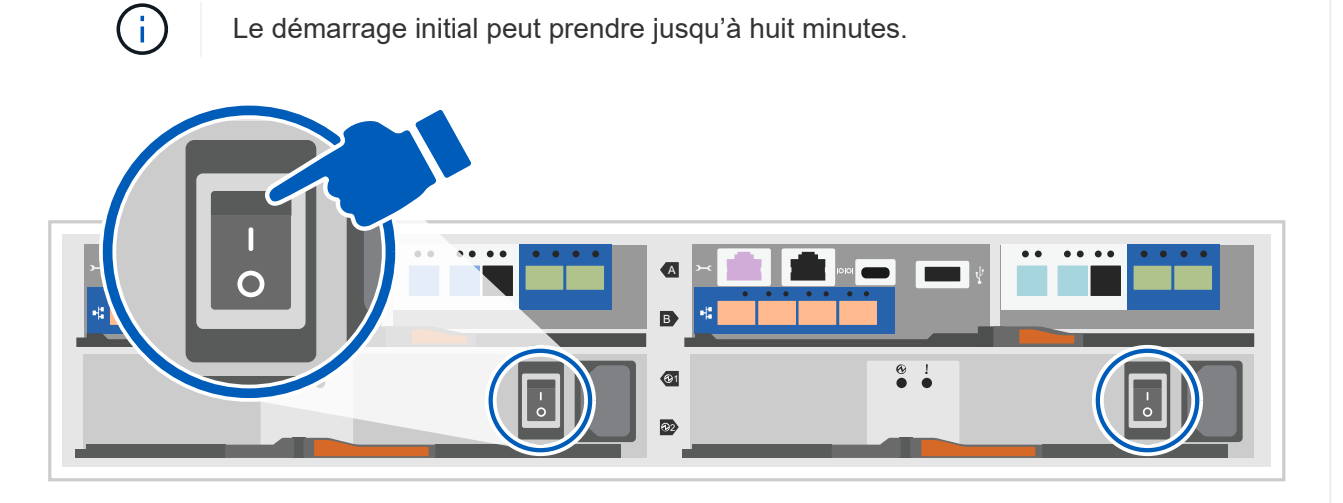

3. Assurez-vous que la détection réseau de votre ordinateur portable est activée.

Consultez l'aide en ligne de votre ordinateur portable pour plus d'informations.

- 4. Connectez votre ordinateur portable au commutateur de gestion.
- 5. Utilisez le graphique ou les étapes pour découvrir le nœud du système de stockage à configurer :

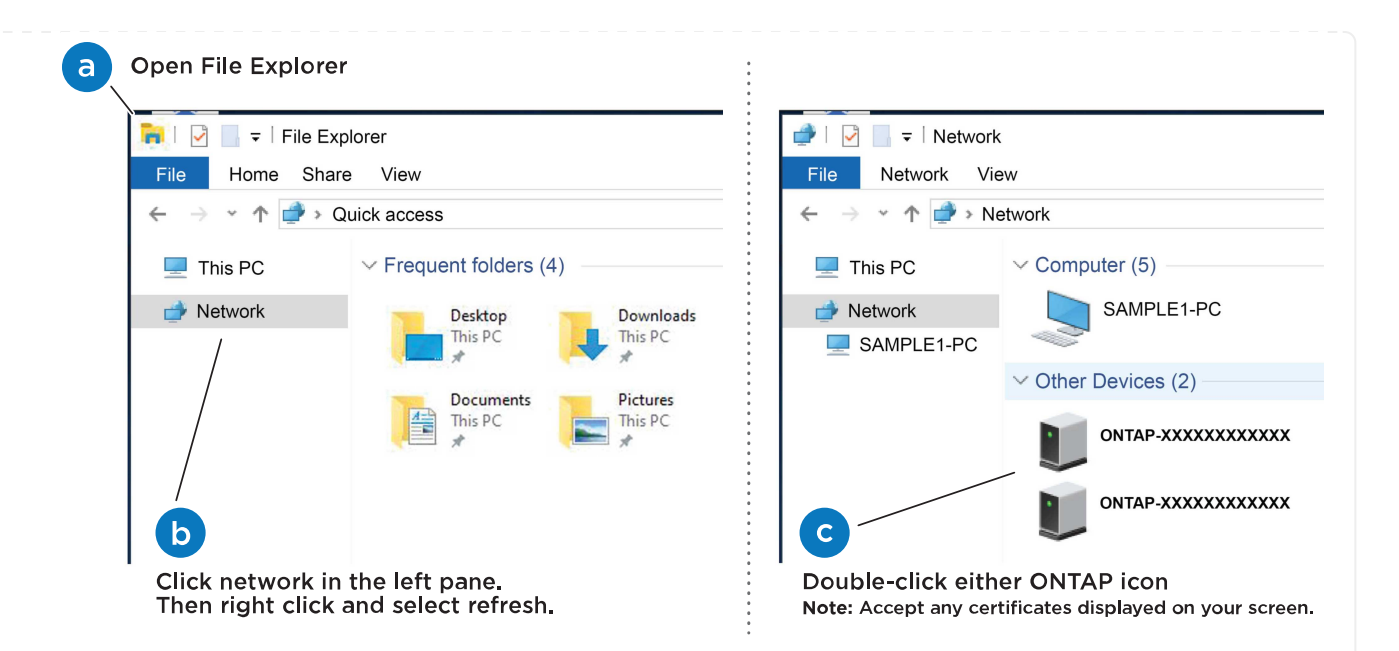

- a. Ouvrez l'Explorateur de fichiers.
- b. Cliquez sur réseau dans le volet gauche.
- c. Cliquez avec le bouton droit de la souris et sélectionnez Actualiser.
- d. Double-cliquez sur l'une des icônes ONTAP et acceptez les certificats affichés à l'écran.

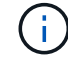

XXXXX est le numéro de série du système de stockage du nœud cible.

System Manager s'ouvre.

- 6. Utilisez la configuration guidée de System Manager pour configurer votre système de stockage à l'aide des données collectées dans [Étape 1 : préparer l'installation.](#page-2-5)
- 7. Créez un compte ou connectez-vous à votre compte.
	- a. Cliquez sur ["mysupport.netapp.com"](https://mysupport.netapp.com)
	- b. Cliquez sur *Créer un compte* si vous devez créer un compte ou vous connecter à votre compte.
- 8. Téléchargez et installez ["Active IQ Config Advisor"](https://mysupport.netapp.com/site/tools)
	- a. Vérifiez l'état de santé de votre système de stockage en exécutant Active IQ Config Advisor.
- 9. Enregistrez votre système à l'adresse [https://mysupport.netapp.com/site/systems/register.](https://mysupport.netapp.com/site/systems/register)
- 10. Une fois la configuration initiale terminée, passez à la ["Ressources NetApp ONTAP"](https://www.netapp.com/support-and-training/documentation/) Pour plus d'informations sur la configuration de fonctionnalités supplémentaires dans ONTAP.

#### **Option 2 : si la détection réseau n'est pas activée**

Si la détection réseau n'est pas activée sur votre ordinateur portable, effectuez manuellement la configuration et la configuration.

#### **Étapes**

- 1. Branchez et configurez votre ordinateur portable ou votre console :
	- a. Définissez le port de console de l'ordinateur portable ou de la console sur 115,200 bauds avec N-8-1.

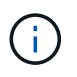

Consultez l'aide en ligne de votre ordinateur portable ou de votre console pour savoir comment configurer le port de console.

b. Connectez le câble de la console à l'ordinateur portable ou à la console, puis le port console du contrôleur à l'aide du câble de console fourni avec le système de stockage, puis cConnectez l'ordinateur portable ou la console au commutateur du sous-réseau de gestion.

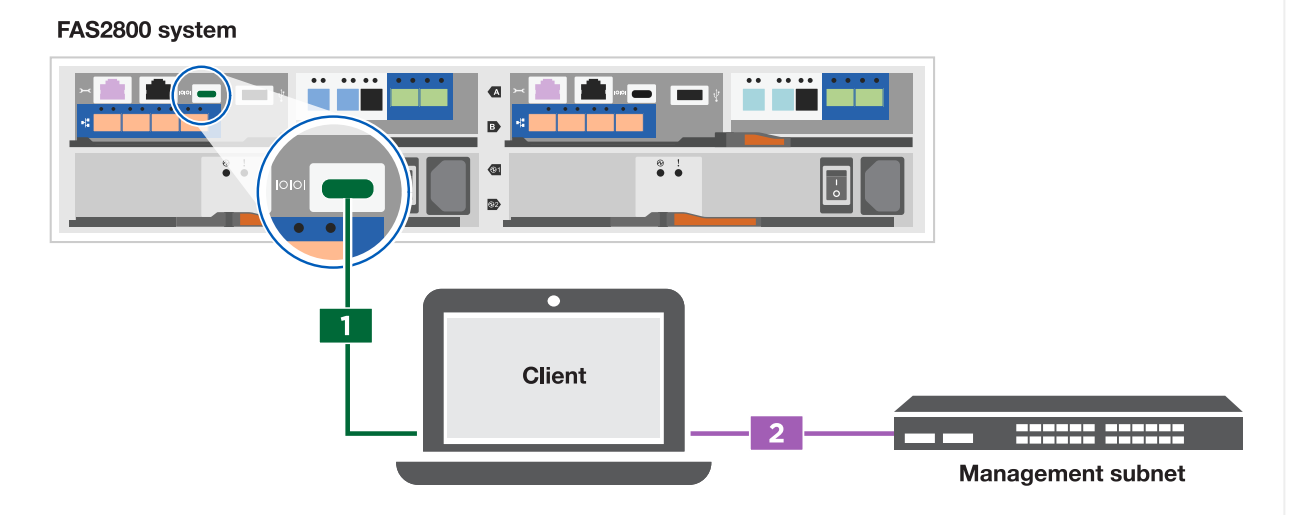

- c. Attribuez une adresse TCP/IP à l'ordinateur portable ou à la console à l'aide d'une adresse située sur le sous-réseau de gestion.
- 2. Utilisez l'animation suivante pour définir un ou plusieurs ID de tiroir disque :

[Animation : définissez les ID de tiroir disque](https://netapp.hosted.panopto.com/Panopto/Pages/Embed.aspx?id=c600f366-4d30-481a-89d9-ab1b0066589b)

- 3. Branchez les câbles d'alimentation aux alimentations du contrôleur, puis connectez-les à des sources d'alimentation de différents circuits.
- 4. Mettez les boutons marche/arrêt sur les deux nœuds.

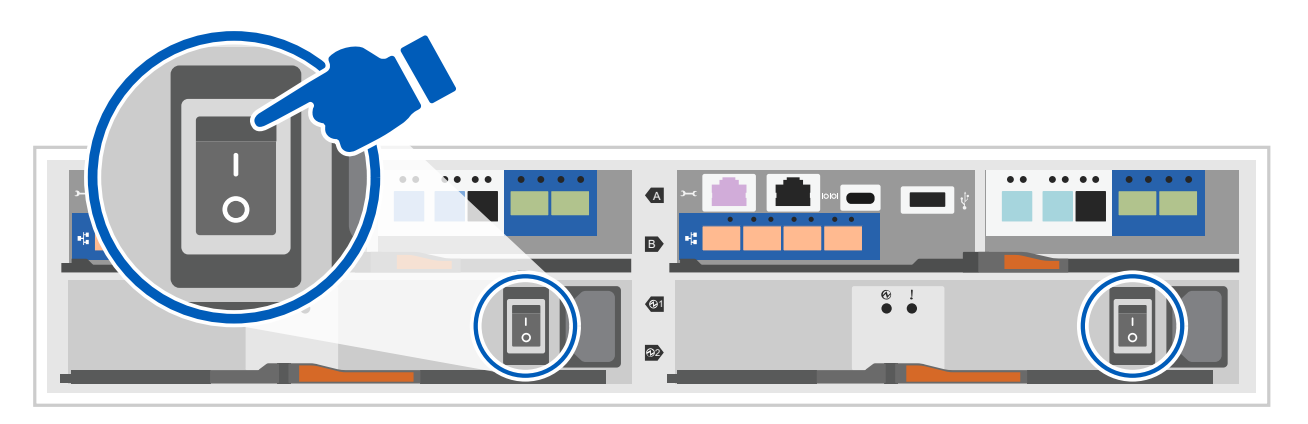

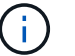

Le démarrage initial peut prendre jusqu'à huit minutes.

5. Attribuez une adresse IP initiale de gestion des nœuds à l'un des nœuds.

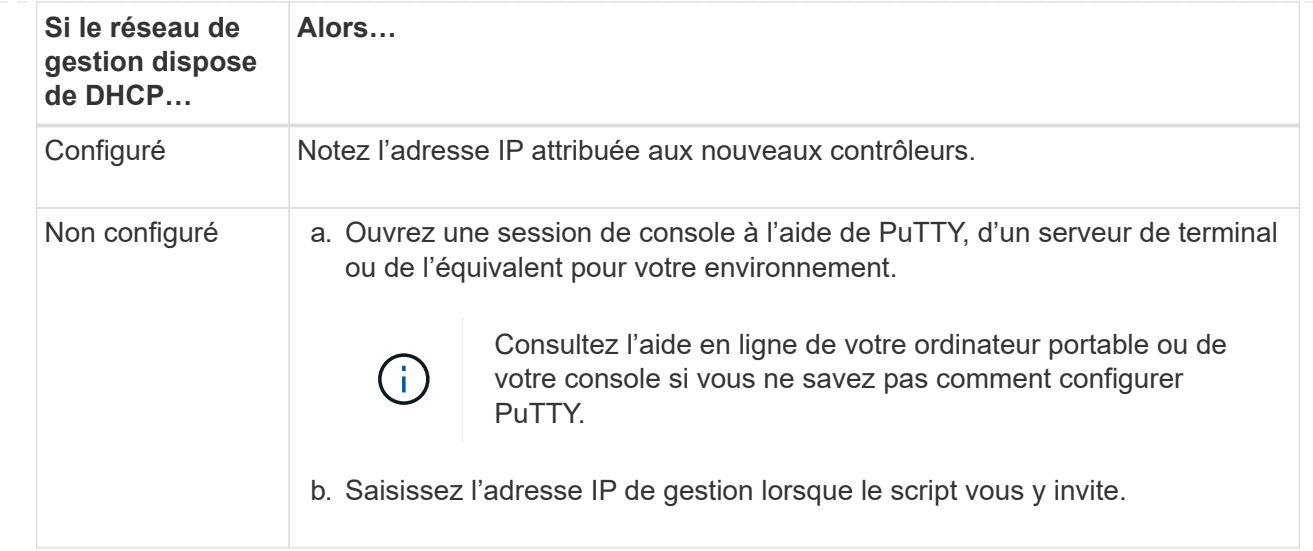

6. Utilisez System Manager sur votre ordinateur portable ou sur la console pour configurer votre cluster : a. Indiquez l'adresse IP de gestion des nœuds dans votre navigateur.

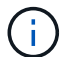

Le format de l'adresse est <https://x.x.x.x>.

- b. Configurez le système de stockage à l'aide des données collectées dans [Étape 1 : préparer](#page-2-5) [l'installation](#page-2-5)..
- 7. Créez un compte ou connectez-vous à votre compte.
	- a. Cliquez sur ["mysupport.netapp.com"](https://mysupport.netapp.com)
	- b. Cliquez sur *Créer un compte* si vous devez créer un compte ou vous connecter à votre compte.
- 8. Téléchargez et installez ["Active IQ Config Advisor"](https://mysupport.netapp.com/site/tools)
	- a. Vérifiez l'état de santé de votre système de stockage en exécutant Active IQ Config Advisor.
- 9. Enregistrez votre système à l'adresse [https://mysupport.netapp.com/site/systems/register.](https://mysupport.netapp.com/site/systems/register)
- 10. Une fois la configuration initiale terminée, passez à la ["Ressources NetApp ONTAP"](https://www.netapp.com/support-and-training/documentation/) Pour plus d'informations sur la configuration de fonctionnalités supplémentaires dans ONTAP.

#### **Informations sur le copyright**

Copyright © 2024 NetApp, Inc. Tous droits réservés. Imprimé aux États-Unis. Aucune partie de ce document protégé par copyright ne peut être reproduite sous quelque forme que ce soit ou selon quelque méthode que ce soit (graphique, électronique ou mécanique, notamment par photocopie, enregistrement ou stockage dans un système de récupération électronique) sans l'autorisation écrite préalable du détenteur du droit de copyright.

Les logiciels dérivés des éléments NetApp protégés par copyright sont soumis à la licence et à l'avis de nonresponsabilité suivants :

CE LOGICIEL EST FOURNI PAR NETAPP « EN L'ÉTAT » ET SANS GARANTIES EXPRESSES OU TACITES, Y COMPRIS LES GARANTIES TACITES DE QUALITÉ MARCHANDE ET D'ADÉQUATION À UN USAGE PARTICULIER, QUI SONT EXCLUES PAR LES PRÉSENTES. EN AUCUN CAS NETAPP NE SERA TENU POUR RESPONSABLE DE DOMMAGES DIRECTS, INDIRECTS, ACCESSOIRES, PARTICULIERS OU EXEMPLAIRES (Y COMPRIS L'ACHAT DE BIENS ET DE SERVICES DE SUBSTITUTION, LA PERTE DE JOUISSANCE, DE DONNÉES OU DE PROFITS, OU L'INTERRUPTION D'ACTIVITÉ), QUELLES QU'EN SOIENT LA CAUSE ET LA DOCTRINE DE RESPONSABILITÉ, QU'IL S'AGISSE DE RESPONSABILITÉ CONTRACTUELLE, STRICTE OU DÉLICTUELLE (Y COMPRIS LA NÉGLIGENCE OU AUTRE) DÉCOULANT DE L'UTILISATION DE CE LOGICIEL, MÊME SI LA SOCIÉTÉ A ÉTÉ INFORMÉE DE LA POSSIBILITÉ DE TELS DOMMAGES.

NetApp se réserve le droit de modifier les produits décrits dans le présent document à tout moment et sans préavis. NetApp décline toute responsabilité découlant de l'utilisation des produits décrits dans le présent document, sauf accord explicite écrit de NetApp. L'utilisation ou l'achat de ce produit ne concède pas de licence dans le cadre de droits de brevet, de droits de marque commerciale ou de tout autre droit de propriété intellectuelle de NetApp.

Le produit décrit dans ce manuel peut être protégé par un ou plusieurs brevets américains, étrangers ou par une demande en attente.

LÉGENDE DE RESTRICTION DES DROITS : L'utilisation, la duplication ou la divulgation par le gouvernement sont sujettes aux restrictions énoncées dans le sous-paragraphe (b)(3) de la clause Rights in Technical Data-Noncommercial Items du DFARS 252.227-7013 (février 2014) et du FAR 52.227-19 (décembre 2007).

Les données contenues dans les présentes se rapportent à un produit et/ou service commercial (tel que défini par la clause FAR 2.101). Il s'agit de données propriétaires de NetApp, Inc. Toutes les données techniques et tous les logiciels fournis par NetApp en vertu du présent Accord sont à caractère commercial et ont été exclusivement développés à l'aide de fonds privés. Le gouvernement des États-Unis dispose d'une licence limitée irrévocable, non exclusive, non cessible, non transférable et mondiale. Cette licence lui permet d'utiliser uniquement les données relatives au contrat du gouvernement des États-Unis d'après lequel les données lui ont été fournies ou celles qui sont nécessaires à son exécution. Sauf dispositions contraires énoncées dans les présentes, l'utilisation, la divulgation, la reproduction, la modification, l'exécution, l'affichage des données sont interdits sans avoir obtenu le consentement écrit préalable de NetApp, Inc. Les droits de licences du Département de la Défense du gouvernement des États-Unis se limitent aux droits identifiés par la clause 252.227-7015(b) du DFARS (février 2014).

#### **Informations sur les marques commerciales**

NETAPP, le logo NETAPP et les marques citées sur le site<http://www.netapp.com/TM>sont des marques déposées ou des marques commerciales de NetApp, Inc. Les autres noms de marques et de produits sont des marques commerciales de leurs propriétaires respectifs.